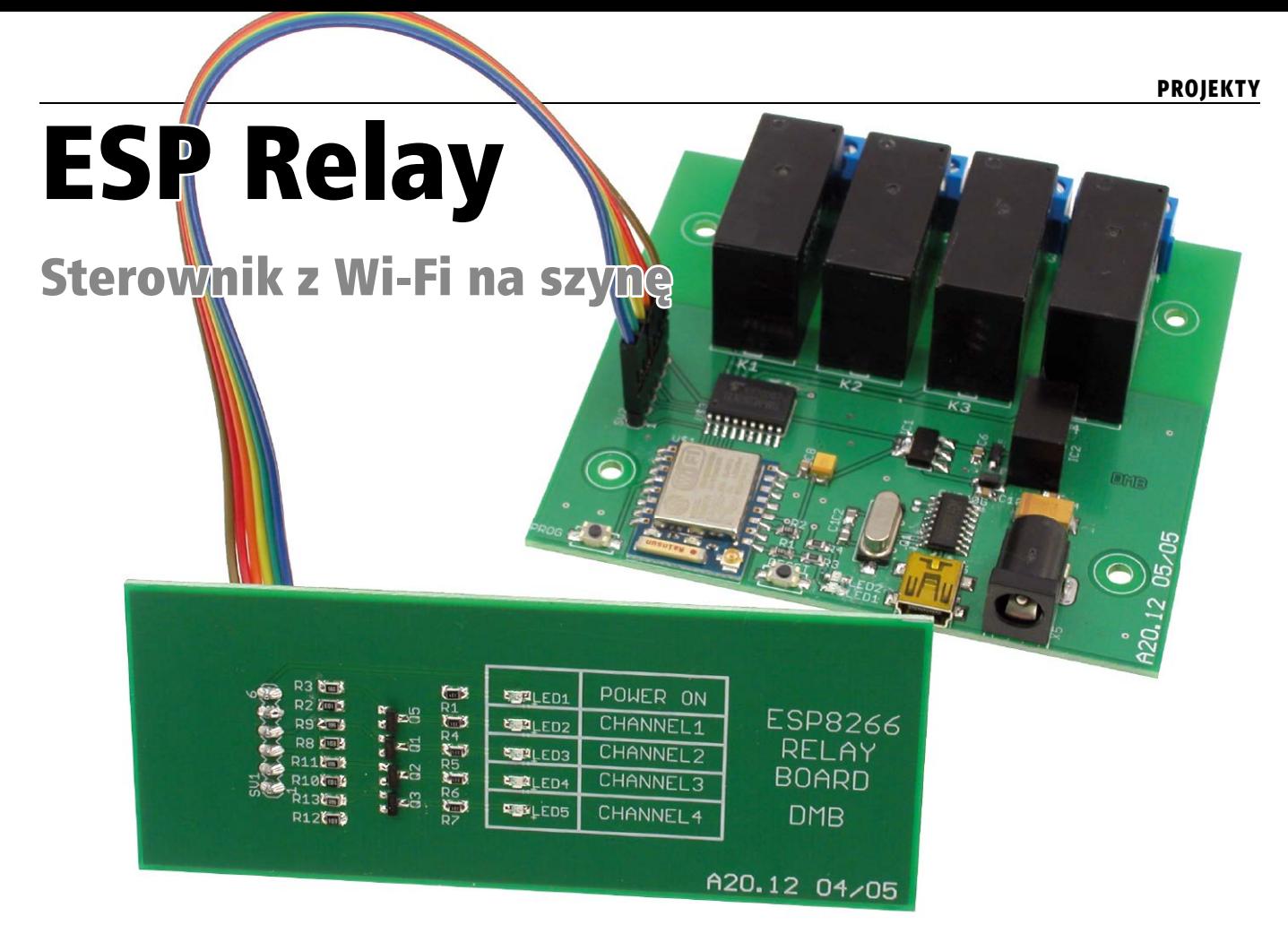

*Moduł jest przeznaczony do bezprzewodowego załączania odbiorników energii poprzez sieć Wi-Fi. Dzięki zastosowaniu interfejsu radiowego mamy do niego dostęp z dowolnego miejsca, w którym jest zasięg sieci. Płytkę przystosowano*  do obudowy, którą można zamontować na szynie TH35 w szafie sterowniczej.

*Rekomendacje: może służyć jako element wykonawczy do automatyki budynkowej*

Schemat ideowy sterownika zamieszczono na **rysunku 1**. Wykonano go w oparciu o moduł ESP07 z 32-bitowym mikrokontrolerem ESP8266 firmy Espressif z rdzeniem Tensilica L106 mający wbudowane peryferium obsługujące połączenie z Wi-Fi. Aby uniknąć konieczności korzystania z programatora zewnętrznego, zamontowane go na płytce sterownika, więc do zmiany oprogramowania wystarczy przewód miniUSB umożliwiający komunikację z komputerem oraz odpowiednio skonfigurowane środowisko Arduino. Rolę konwertera USB/UART odgrywa układ CH340G.

Płytka sterownika jest zasilana napięciem +12 V doprowadzonym do złącza DC. Zastosowano konwerter DC-DC AIMTEC AMSR-7805-NZ w celu obniżenia napięcia z +12 V na +5 V. Wspomniany konwerter to zamiennik popularnego układu LM7805, zgodny z nim pod względem wyprowadzeń, jednak mający większą sprawność. Napięcie +3,3 V uzyskano za pomocą stabilizatora liniowego LM1117-3.3. Dla zapewnienia odpowiedniej impulsowej wydajności prądowej zastosowano kondensatory tantalowe ze względu na ich małą rezystancję ESR. Jako zabezpieczenie obwodu zasilania zastosowano bezpiecznik polimerowy PTC 750 mA.

Przekaźniki mają cewki zasilane napięciem 12 V i są załączane za pomocą ULN2803. Jako wyprowadzenia przekaźników użyto 3-pinowych złączy śrubowych ARK500/3, dzięki czemu są dostępne styki NO i NC. Poprawne zasilanie jest sygnalizowane świeceniem LED1, natomiast LED2 sygnalizuje zerowanie i wejście w tryb programowania.

Na **rysunku 2** pokazano schemat ideowy płytki, która zawiera diody sygnalizujące załączenie przekaźników. Jej użycie jest opcjonalne – taka płytka dobrze prezentuje się, jeśli mamy obudowę Z101JFP z przezroczystym przodem. Przyda się też przy eksperymentach z programowaniem sterownika.

# Montaż i uruchomienie

Schemat montażowy sterownika pokazano na **rysunku 3**, natomiast płytki z diodami sygnalizacyjnymi LED na **rysunku 4**. Moduł pasuje do obudów uniwersalnych typu Z101J oraz Z101JFP. Różnica między nimi to przezroczyste okno w wersji Z101JFP. W zależności od potrzeb można wykorzystać dodatkową płytkę z diodami

# DODATKOWE MATERIAŁY NA FTP: <ftp://ep.com.pl> user: 44747, pass: 3qwdwa8u W ofercie AVT\* AVT-5583 Podstawowe informacje:  $\bullet$  Moduł ESP07 z mikrokontrolerem ESP8266. y Pasuje do obudów Z101J i Z101JFP montowanych na szynie TH35. y Zasilanie 12 V DC/150 mA. y 8 wyjść przekaźnikowych – dostępne styki NO i NC. y Programowanie za pomocą dostępnych platform (np. Blynk – EP 4/2017) lub przez stronę [www.](http://www.Projekty) [Projekty po](http://www.Projekty)krewne na FTP: (wymienione artykuły są w całości dostępne na FTP) AVT-5530 Regulator natężenia oświetlenia z Wi-Fi (EP 1/2016) AVT-5350 Moduł wykonawczy z interfejsem Ethernet (EP 6/2012) AVT5250 Karta przekaźników z interfejsem Ethernet (EP 8/2010) AVT-966 Karta przekaźników z interfejsem Ethernet (EP 2/2007) **\* Uwaga! Elektroniczne zestawy do samodzielnego montażu. Wymagana umiejętność lutowania!** Podstawową wersją zestawu jest wersja [B] nazywana potocznie KITem (z ang. zestaw). Zestaw w wersji [B] zawiera elementy elektroniczne (w tym [UK] – jeśli występuje w projekcie), które należy samodzielnie wlutować w dołączoną<br>płytkę drukowaną (PCB). Wykaz elementów znajduje się w dokumentacji,<br>która jest podlinkowana w opisie kitu.<br>Mając na uwadze różne potrzeby naszych wersje:<br>■ wersja **[C]** zmontowany, uruchomiony i przetestowany zestaw [**B**] (elementy<br>wlutowane w płytkę PCB) wersja [A] płytka drukowana bez elementów i dokumentacja Kity w których występuje układ scalony wymagający zaprogramowania, posiadają następujące dodatkowe wersje:<br>■ wersja **[A+**] płytka drukowana [**A**] + zaprogramowany układ [**UK**]<br>i dokumentacja wersja [**UK**] zaprogramowany układ<br>Nie każdy zestaw AVT występuje we wszystkich wersjach! Każda wersja ma<br>załączony ten sam plik pdf! Podczas składania zamówienia upewnij się, którą<br>wersję zamawiasz! **<http://sklep.avt.pl>**

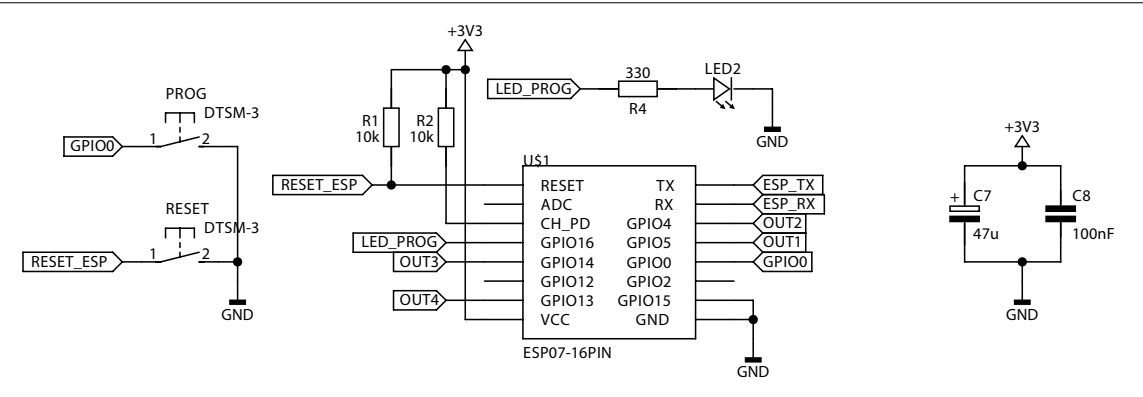

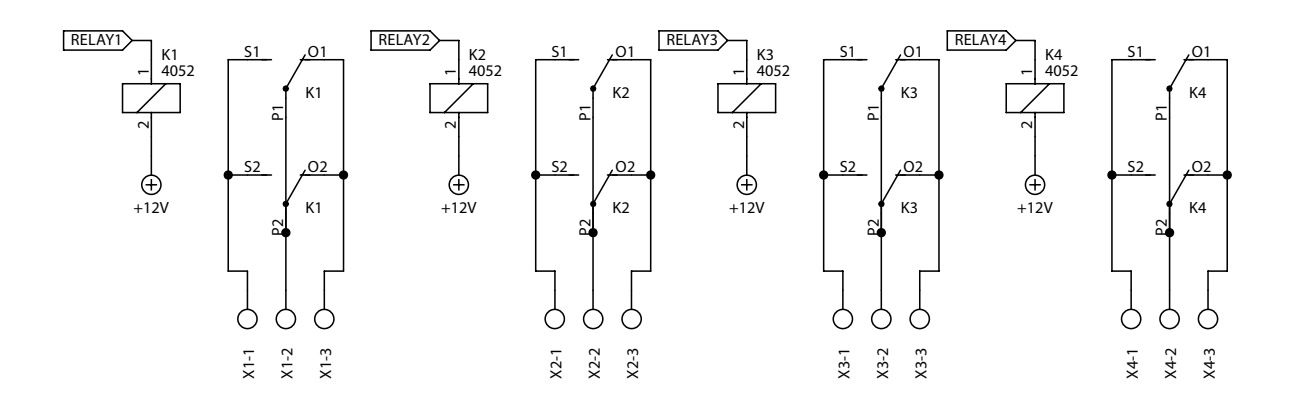

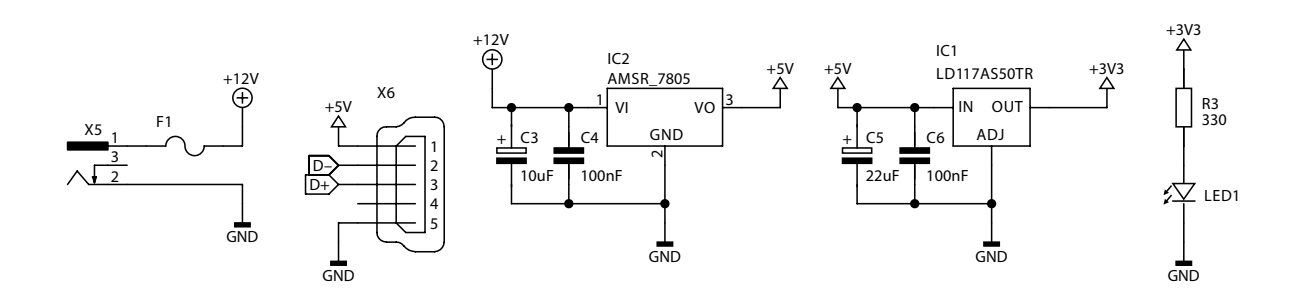

SV2

GND

+3V3

OUT1

OUT2

OUT3

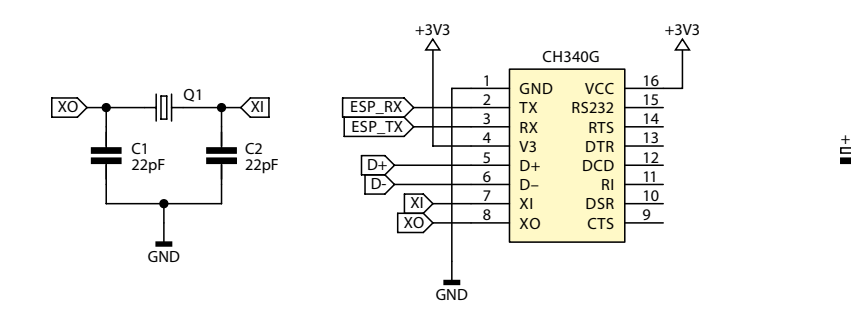

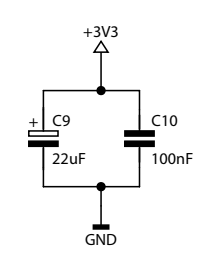

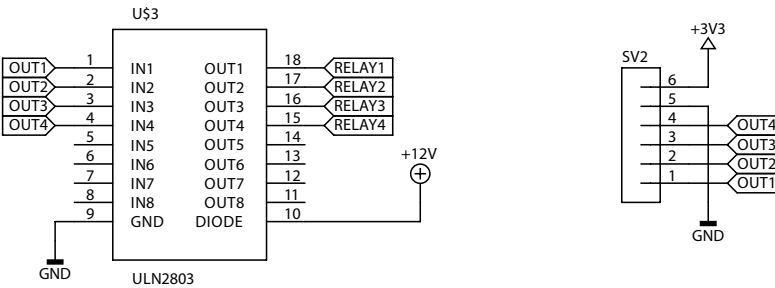

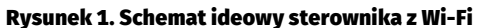

# Sterownik z Wi-Fi na szynę

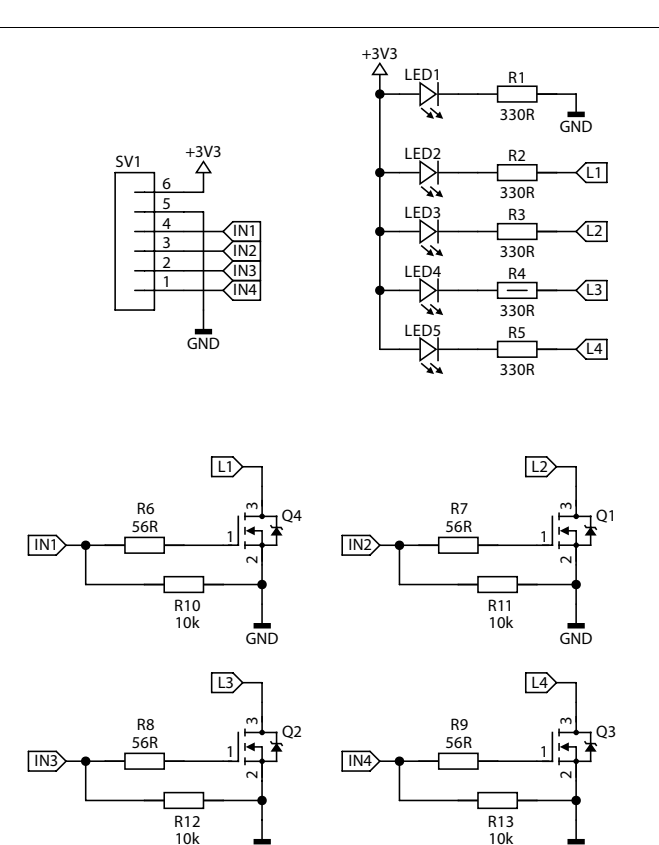

Rysunek 2. Schemat ideowy płytki z diodami LED

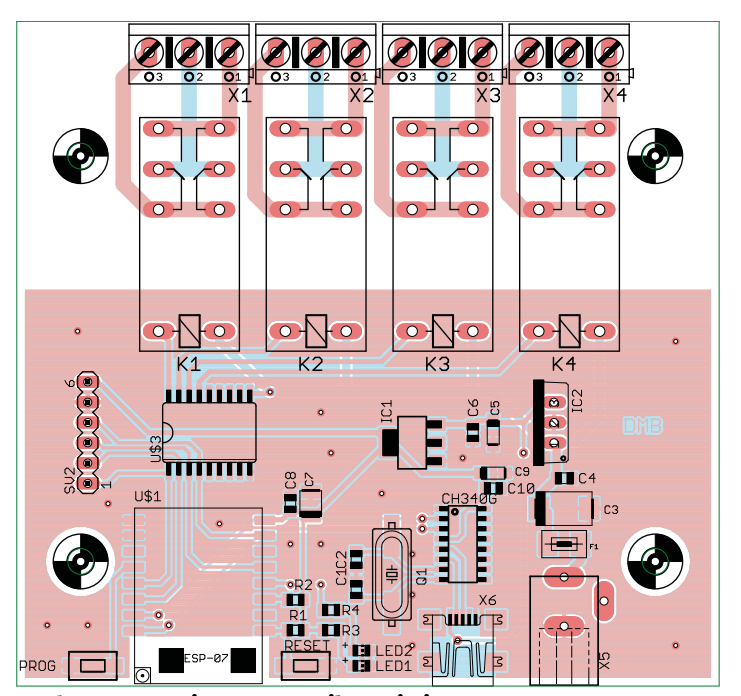

GND GND

Rysunek 3. Schemat montażowy sterownika z Wi-Fi

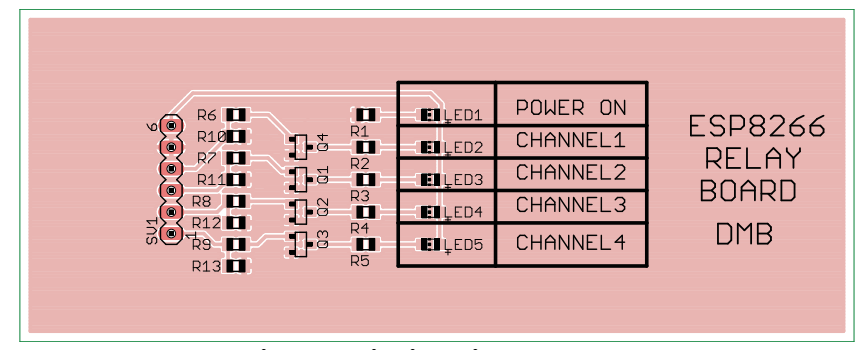

Rysunek 4. Schemat montażowy płytki z diodami LED

wyświetlającymi stan przekaźników – pasującą do wersji Z101JFP. Łączy się ona z główną płytą 6-żyłowym przewodem za pomocą złącza SV2. Niestety, w obudowie nie ma żadnych zatrzasków, więc trzeba ją zamocować samodzielnie. W obudowie trzeba wykonać dwa otwory – na przewód USB i wtyk zasilający.

Na płytce przewidziano powiększone otwory na śrubki montażowe M3, aby można było łatwiej zamontować płytkę w przypadku użycia innej obudowy.

W handlu jest dostępnych wiele modułów z mikrokontrolerem ESP8266. Różnią się one przede wszystkim wymiarami, sposobem montażu, pojemnością pamięci Flash, częstotliwością taktowania rdzenia oraz typem anteny. Moduł ESP07 ma wbudowaną antenę oraz złącze SMA dające możliwość użycia anteny zewnętrznej. Jest to o tyle ważne, że moduł można zamknąć w szafce, natomiast antenę zamocować poza nią, aby uzyskać lepszy zasięg.

Sterownik w głównej mierze składa się z komponentów SMD, z których najmniejsze mają obudowy 0805. Zamontowanie modułu ESP07 nie powinno sprawić trudności, natomiast pewien kłopot może stanowić przylutowanie gniazda microUSB, które ma niewielki raster wyprowadzeń.

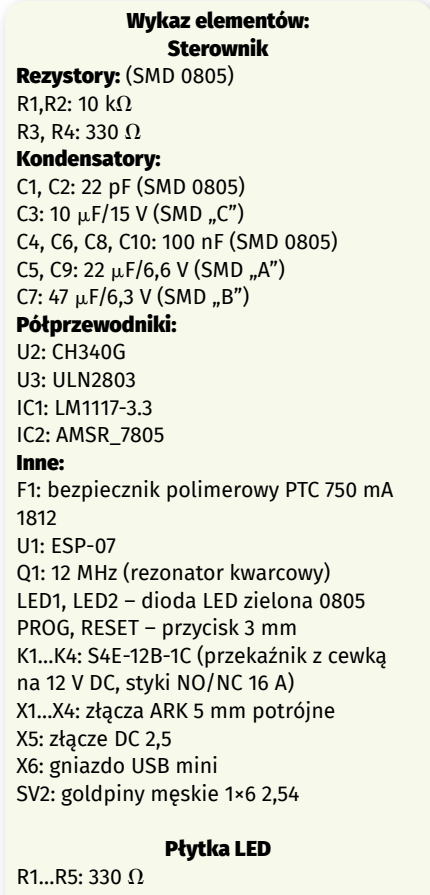

R6…R9: 56  $\Omega$ R10…R13: 10  $k\Omega$ LED1…LED5: dioda LED zielona 0805 Q1…Q4: IRFML2502 NMOS SV1: goldpiny męskie 1×6

# Programowanie

Do programowania układu ESP8266 zastosowanego w module możemy używać różnych kompilatorów, ale dobrym pomysłem jest użycie Arduino IDE. W programie zdefiniowano stałe służące do identyfikacji sieci Wi-Fi, z którą będziemy się łączyli, co zmusza nas do skompilowania programu za każdym razem, gdy zmieniamy sieć lub miejsce zainstalowania moduł.

Aby umożliwić programowanie modułu ESP07 z poziomu Arduino IDE, musimy zainstalować oprogramowanie umożliwiające jego obsługę. W starszych wersjach oznaczałoby to ręczne podmienianie zawartości plików w folderach konfiguracyjnych. Na szczęście od wersji 1.6 jest wspierany mechanizm automatycznego pobierania dodatkowych modułów – Additional Boards Manager.

Z menu wybieramy *Plik Preferencje*. W nowo otwartym oknie odnajdujemy *Additional Boards Manager URLs:* (**rysunek 5**). Wklejamy tu link do plików z ustawieniami dla wsparcia modułów ESP: *http://arduino. [esp8266.com/stable/package\\_esp8266com\\_in](http://arduinoesp8266.com/stable/package_esp8266com_index.json)dex.json*. Po tej czynności klikamy *OK*. Teraz przechodzimy do opcji *Narzędzia Płytka* Boards Manager. Odszukujemy "esp8266" i instalujemy najnowszej wersję biblioteki, jak na **rysunku 6**. Po zainstalowaniu uzyskujemy dostęp do wielu przykładowych projektów i co ważniejsze – w wyborze płytek zostaną wyświetlone różne moduły z ESP8266 (**rysunek 7**).

Przetestujmy teraz, czy możemy komunikować się ze sterownikiem i zapisywać jego pamięć programu. Włączamy zasilanie (+12 V DC), a następnie przewodem miniUSB łączymy sterownik z komputerem PC. Po zainstalowaniu sterowników zostanie wyświetlony nowy, wirtualny port COM. W razie niepowodzenia instalacji sterowników – wgrywamy te z plików dołączonych do magazynu lub wyszukujemy najnowsze dla układu CH340 w wersji zależnej od posiadanego systemu operacyjnego.

Z menu Arduino IDE wybieramy *Narzędzia* � *Płytka* � *Generic ESP8266 Module*. Zmieniamy je w taki sposób, jak pokazano na **rysunku 8**. Oczywiście, używamy takiego numeru portu COM, jaki został nadany w przez system Windows po zainstalowaniu sterowników. Następnie wybieramy *Plik*  $Przykłady \rightarrow ESP8266 \rightarrow Blink.$  Jest to program zmieniający stan wyprowadzenia z częstotliwością 1 Hz. Wprowadzamy tam jednak małą modyfikację – zamiast "LED\_BUILTIN" wpiszmy wszędzie 5 – jest to pin wyjście sterujące jednym z przekaźników (program o nazwie ESP\_test w materiałach).

Musimy teraz uruchomić moduł ESP07 w trybie programowania:

- Naciskamy przycisk *Reset.*
- Trzymając go, wciskamy przycisk *Program.*

```
Listing 1. Funkcja inicjująca komunikację oraz inicjowanie obsługi klientów
void setup ( void )
{
 // inicjalizacja pinow jako wyjscia
 pinMode ( R1, OUTPUT );
 pinMode ( R2, OUTPUT );
 pinMode ( R3, OUTPUT );
       pinMode ( R4, OUTPUT );
 // wyzerowanie pinow
 digitalWrite( R1, LOW );
 digitalWrite( R2, LOW );
 digitalWrite( R3, LOW );
       digitalWrite( R4, LOW );
                                   rzekaznikow z tablicy
       przekazniki_zapal();
 // ustawienie uartu dla debugowania
 Serial.begin ( 115200 );
 // polaczenie z siecia
 WiFi.begin ( ssid, password );
 Serial.println ( "" );
 // Oczekiwanie na polaczenie
       while ( WiFi.status() != WL_CONNECTED ) {
             delay ( 500 );
            Serial.print ( , '') ;
 }
 // wyswietlenie informacji o polaczeniu
 Serial.println ( "" );
Serial.print ( ,Connected to , );<br>Serial.println ( ssid );
Serial.print ( \piIP address: \pi );<br>Serial.println ( WiFi.localIP() );<br>if ( MDNS.begin ( \piesp8266" ) )
       {
            Serial.println ( \muMDNS responder started" );
 }
        // przypisanie funkcji do danych jakie moze odebrac serwer
server.on ( "/", handleRoot );<br>server.on( "/relays", przekazniki_funkcja );<br>server.on( "/rel", json_funkcja );<br>server.onNotFound( handleNotFound );
        // uruchomienie serwera
      server.begin();<br>// wyswietlenie informacii o rurchomieniu
 // wyswietlenie informacji o rurchomieniu
 Serial.println ( "HTTP server started" );
}
void loop ( void )
{
       // obsluga klientow przez serwer
       server.handleClient();
}
```
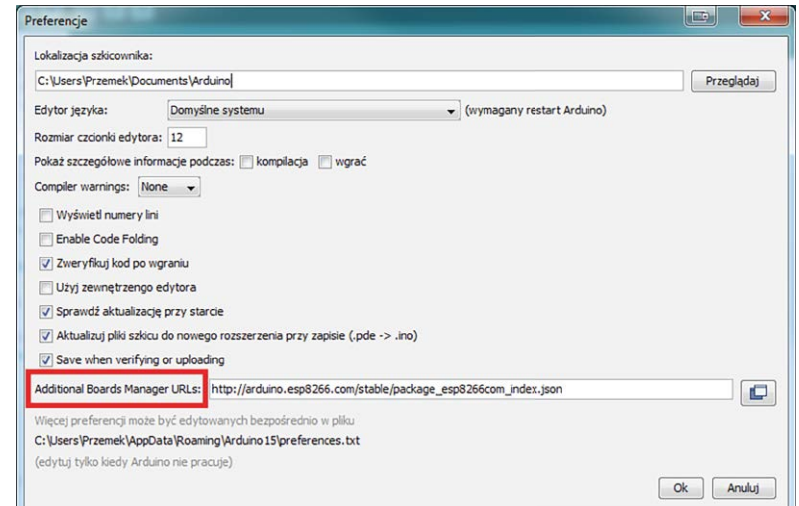

#### Rysunek 5. Okno z parametrami menedżera płytek

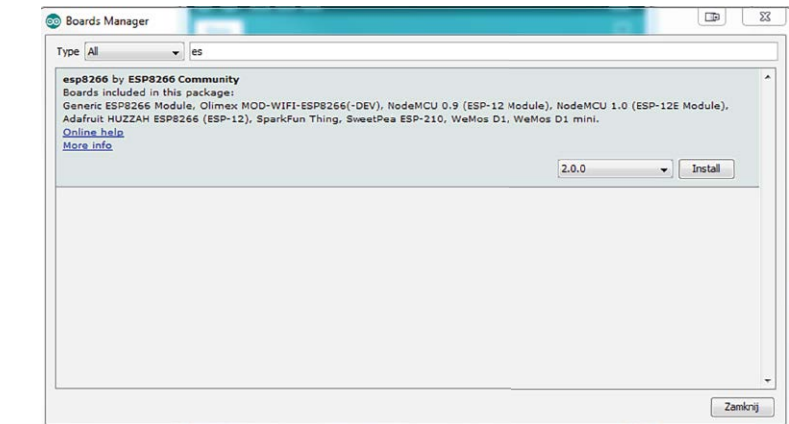

Rysunek 6. Instalowanie oprogramowania dla ESP8266

- Puszczamy *Reset*, cały czas trzymając *Program.*
- Puszczamy przycisk *Program*.

Po tych czynnościach powinna zaświecić się dioda LED2 oznaczająca, że moduł ESP07 jest w trybie programowania. Teraz w Arduino IDE klikamy na *Wgraj*. Program zostanie skompilowany i rozpocznie się proces programowania. Jeśli wszystko przebiegnie prawidłowo, w polu komunikatów zostanie wyświetlona wiadomość, jak na **rysunku 9**  oraz usłyszymy "stukanie" przekaźnika, a odpowiadający mu LED na panelu będzie na przemian gasł i zaświecał się.

# Użytkowanie sterownika

Konfiguracja środowiska za nami. Pora na opisanie dwóch sposobów kontrolowania pracy sterownika ESP Relay, są to: użycie platformy Blynk lub przez wbudowaną stronę internetową.

Platformę Blynk opisałem w poprzednim wydaniu "Elektroniki Praktycznej" (EP 4/2017). Korzystając z drugiej metody, możemy załączać wyjścia za pomocą dowolnego urządzenia

> ESP8266 Modules Generic ESP8266 Module Generic ESPR285 Module ESPDuino (ESP-13 Module) Adafruit HUZZAH ESP8266 ESPresso Lite 1.0 ESPresso Lite 2.0 Phoenix 1.0 Phoenix 2.0 NodeMCU 0.9 (ESP-12 Module) NodeMCU 1.0 (ESP-12E Module) Olimex MOD-WIFI-ESP8266(-DEV) SparkFun ESP8266 Thing SparkFun ESP8266 Thing Dev SweetPea ESP-210 WeMos D1 R2 & mini WeMos D1 (Retired) ESPino (ESP-12 Module) ThaiEasyElec's ESPino Wiflnfo **Core Development Module**

# Rysunek 7. Moduł z ESP8266 dostępny w Arduino IDE

Płytka: "Generic ESP8266 Module" Flash Mode: "DIO" Flash Size: "512K (64K SPIFFS) Debug port: "Disabled" Debug Level: "Brak" Reset Method: "ck" Flash Frequency: "40MHz" CPU Frequency: "80 MHz" Upload Speed: "115200" Port: "COM42" Get Board Info

Rysunek 8. Okno parametrów środowiska Arduino

mającego przeglądarkę internetową i dostęp do sieci, w której pracuje nasz sterownik.

Aby umożliwić sterowanie za pomocą przeglądarki, musimy uruchomić w ESP8266 oprogramowanie serwera strony www i wykonać stronę z przyciskami do sterowania. Ja do tego celu posłużyłem się przykładem "Advanced Web Serwer" z biblioteki obsługi ESP8266. Znajdziemy go w materiałach do artykułu.

Aby dostosować program do swoich potrzeb, trzeba poprawić linie:

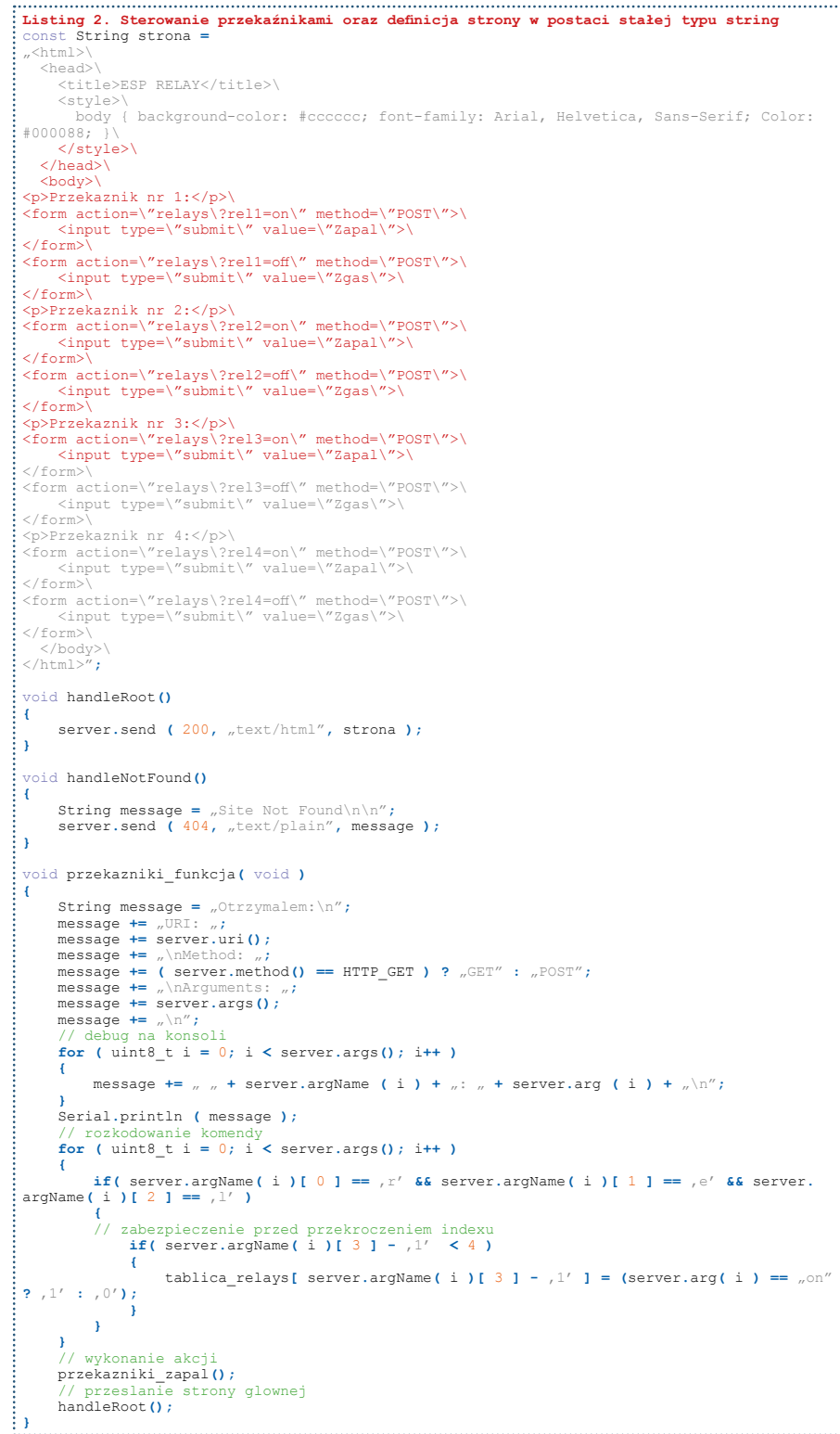

zkic używa 222 205 bajtów (51%) pamięci programu. Maksimum 160 bajtó .<br>Globalne zmienne używają 31 572 bajtów (38%) dynamicznej pamięci, pozostawiając 50 348 bajtów dla lokalnych zmiennych. Maksimum to 81 920 bajtów. 100%

Rysunek 9. Komunikat o pomyślnym zapisie programu w pamięci sterownika

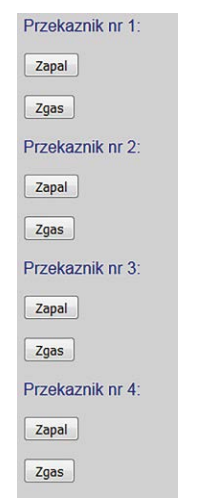

# Rysunek 10. Wygląd strony głównej

# //ustawienia parametrow sieci const char **\***ssid **=** "b97488"**;** const char **\***password **=** "280740688"**;**

Należy w nich podać nazwę i hasło dostępu do sieci Wi-Fi, z którą będziemy się łączyli. Następnie w przeglądarce w polu adresu wpisujemy przydzielony przez router adres IP. Możemy go poznać na kilka sposobów – po wgraniu wsadu/restarcie/uruchomieniu zasilania podłączyć się terminalem (np. Putty) do układu. Zobaczymy wtedy podgląd zdarzeń, w tym przydzielony adres IP:

*Connected to b97488 IP address: 192.168.0.22 MDNS responder started HTTP server started.*

Alternatywnie możemy sprawdzić w ustawieniach routera podłączone urządzenia i ich adresy lub użyć programu typu AdvancedIPScanner. Można także, co jest szczególnie polecane, tak skonfigurować router, aby zawsze nadawał naszemu sterownikowi ten sam adres IP.

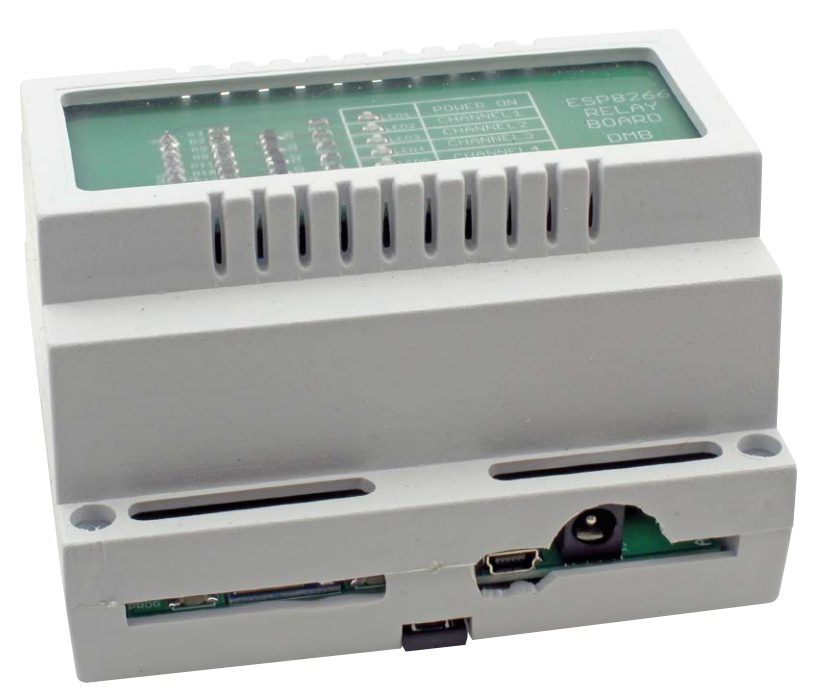

Program rozpoczyna pracę od konfiguracji wyprowadzeń jako wyjścia i ich wyzerowania. Następnie inicjalizuje pracę UART do debugowania i próbuje nawiązać połączenie z siecią zdefiniowaną w parametrach. Oczekuje przy tym na połączenie w pętli, wysyłając co 500 ms znak kropki na współpracujący terminal. Zazwyczaj połączenie następuje po 4 sekundach. Kolejnym krokiem jest przypisanie funkcji, które mają się wykonać, gdy serwer odbierze zapytanie. Zapytaniem domyślnym jest znak "/" – wtedy serwer przesyła stronę główną bez żadnej dodatkowej akcji. Gdy odbierze "relays", serwer oczekuje na dodatkowe parametry dotyczące włączenia/wyłączenia przekaźników, wykonuje zadaną akcję i ponownie przesyła stronę startową. W przypadku błędnego adresu jest odsyłany komunikat "błąd 404" informujący o braku żądanej strony (**listing 1**).

Stronę sterującą wykonano w języku HTML. Zawiera 8 przycisków, których kliknięcie powoduje wywołanie odnośnika włączającego lub wyłączającego odpowiedni przekaźnik. Jego przesłaniem zajmuje się pokazana na **listingu 2** funkcja *handleRoot()*. Źródło strony zapisano w programie w postaci stałej typu string, stąd obecność znaków "/" na końcach linii i przed znakami specjalnymi. Wygląd strony głównej sterownika pokazano na **rysunku 10**.

> **Przemek Michalak projektydmb.blogspot.com**

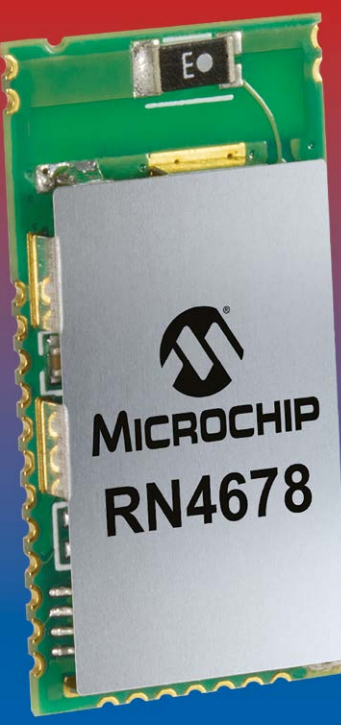

# WYGRAJ PŁYTKĘ MICROCHIP BLUETOOTH DUAL MODE PICTAIL

Firma Microchip zorganizowała dla czytelników "Elektroniki Praktycznej" konkurs, **w ramach którego mogą wygrać płytkę demonstracyjną Dual Mode PICtail Board (model RN-4678-PICTAIL). Płytka zawiera moduł Microchip RN4678 Bluetooth Dual**  Mode, zgodny ze specyfikacją Bluetooth Core 4.2.

**Moduł RN4678 obsługuje się za pomocą prostych komend przesyłanych przez interfejs UART. Wbudowany w płytkę układ MCP2200 pozwala komunikować się**  z modułem za pomocą portu USB. Całość można więc skonfigurować

**z komputera poprzez zwykły terminal.**

**RN4678 to idealny wybór dla projektantów, chcących wykorzystać zarówno możliwości interfejsów Bluetooth Low Energy, jak i zalety Bluetooth Basic Rate/Enchanced Data Rate (BR/EDR), by podłączać nowe lub istniejące już urządzenia do chmury.** 

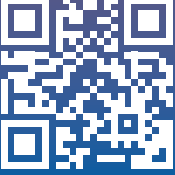

*[www.microchip-comps.com/elekpra-rnpictail](http://www.microchip-comps.com/elekpra-rnpictail)***. Wartość płytki to \$87. Aby wziąć udział w konkursie, wystarczy zarejestrować się pod adresem:**